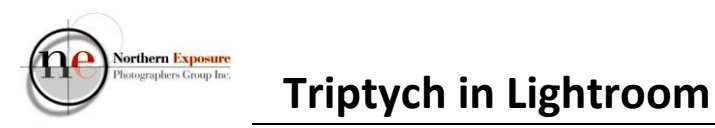

How to make a triptych in Lightroom PS 27/01/2022 v3

Intro:

This tutorial explains how to create a triptych in **Lightroom Classic** (LrC), as a digital file for projection. It could also be used to create a single print with three images, as an alternative to create and print three separate small images to fit into a triptych frame.

- In **Library** select three images (hold the CTRL button; create a **Collection** first if required);
- Edit in **Develop** as required.
- **Print** (top rhs);
- At the left of the screen: **Template Browser**>Lightroom Templates>Triptych;
- Note that the Triptych template is set to default A4 Landscape;
- The three images should appear, probably on one Landscape sheet, something like this:

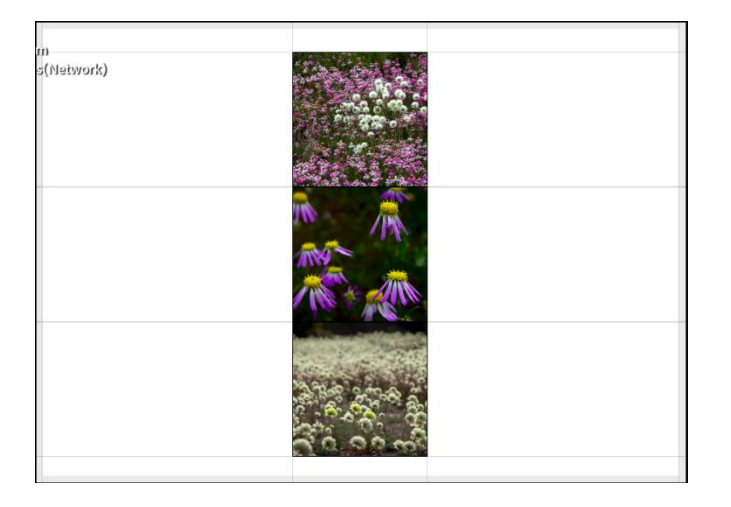

- To continue, go to the right-hand side of the screen, to the various Layout options;
- Firstly, in **Print Job**, set **Print To** to JPEG File;

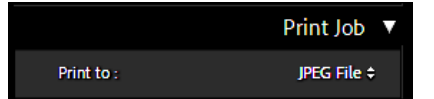

thern Exposure

## **Triptych in Lightroom**

• If you want to continue in Landscape, go to **Layout**, and set the Rows to 1 and Columns to 3;

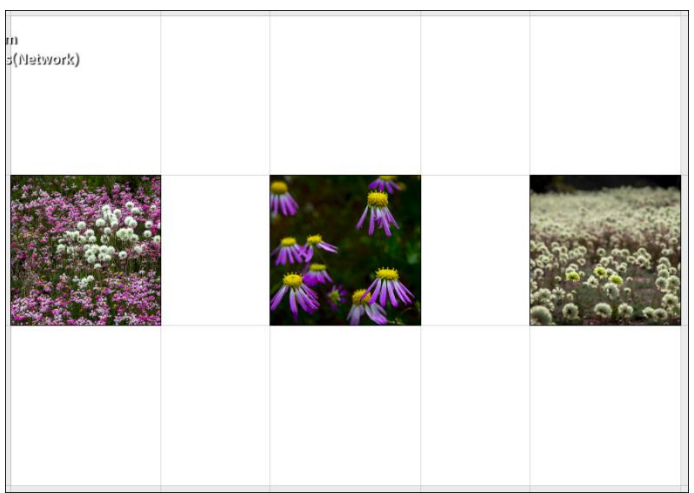

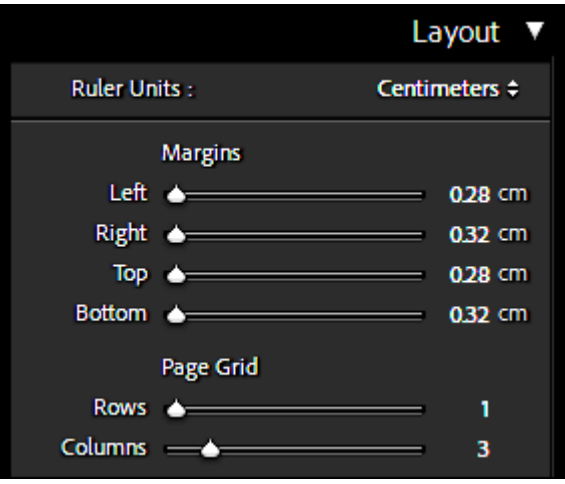

- If instead, you want to have a Portrait format, scroll to the bottom to **Print Job**:
	- o in **Print Job**, tick the Custom File Dimensions and swap the dimensions around: 20.99 cm x 29.70 cm (=A4 Portrait);

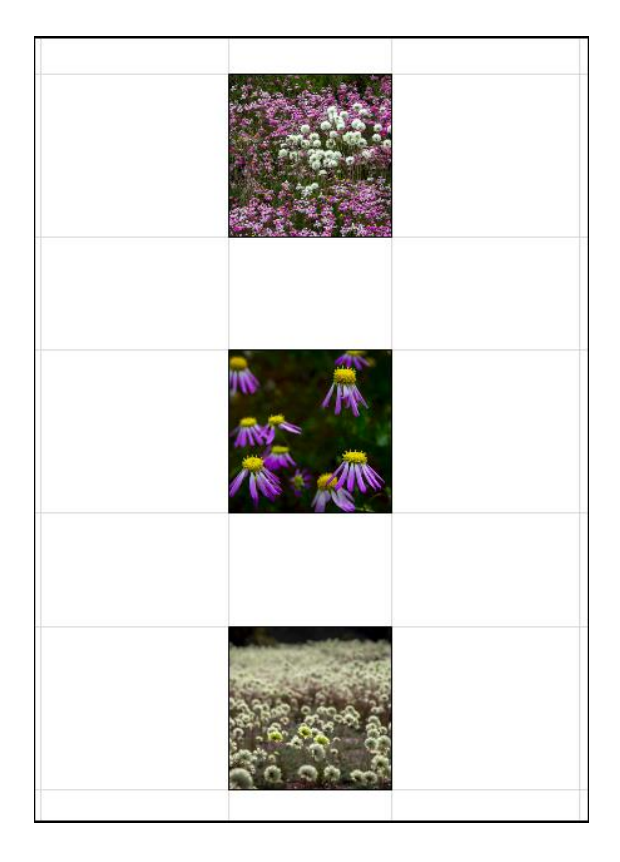

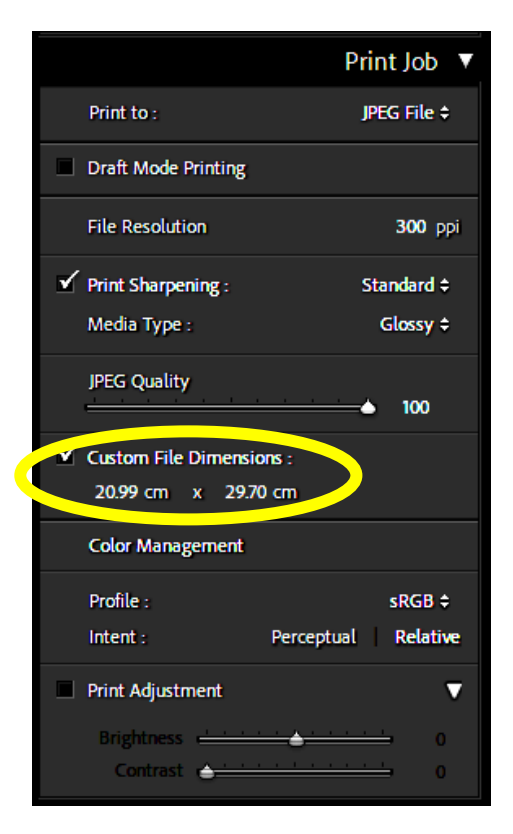

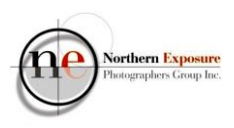

## **Triptych in Lightroom**

- Then, for both Landscape and Portrait, change the dimensions of the image frames, in **Layout**;
	- o switch off **Keep Square**, if and when required;
	- o change **Margins**>Left and Right, and Top and Bottom, as required;
	- o change **Cell Size**>Height and Width, as required;
	- o change **Cell Spacing**>Vertical, as required;

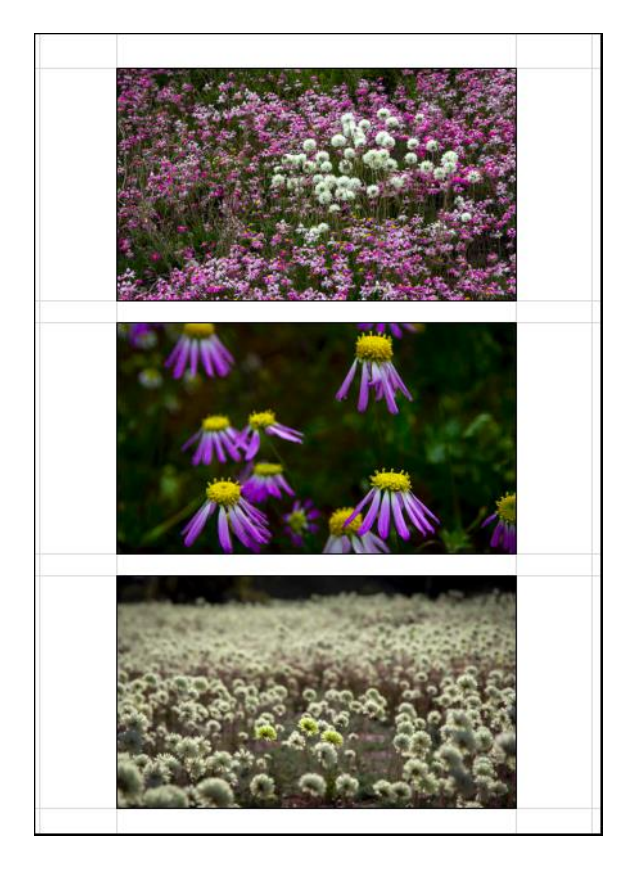

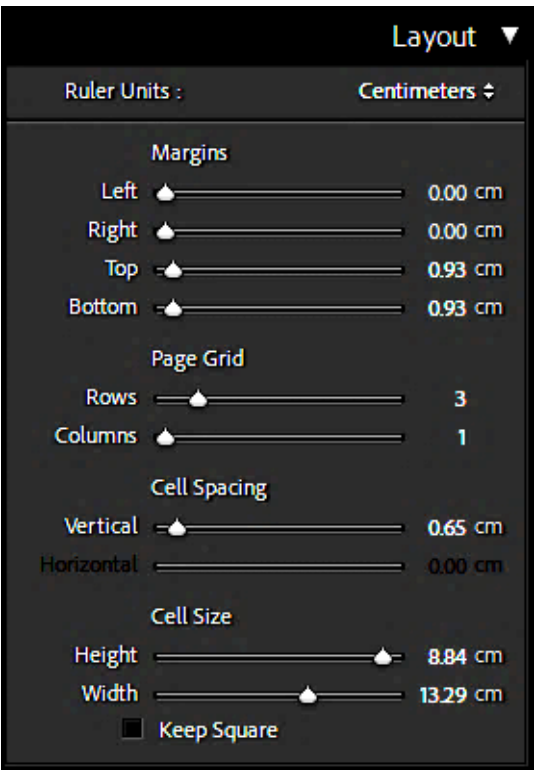

- If required, you can simply move an image within its box with your mouse.
- You can also change the background to a different colour:
	- o Go to **Page**>Page Background Color, click on the white box, and select another colour as required;

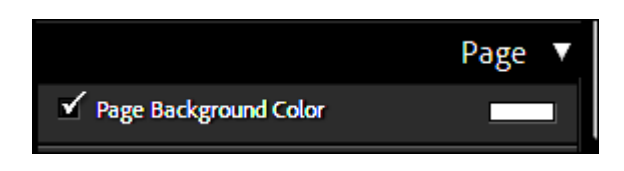

**Triptych in Lightroom**

ern Expe

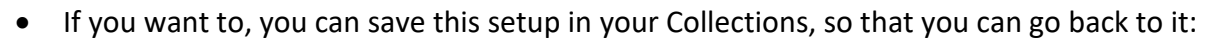

- o Click on **Create Saved Print** (top right-hand);
- o Give it a name, and select a Location in your Collections;

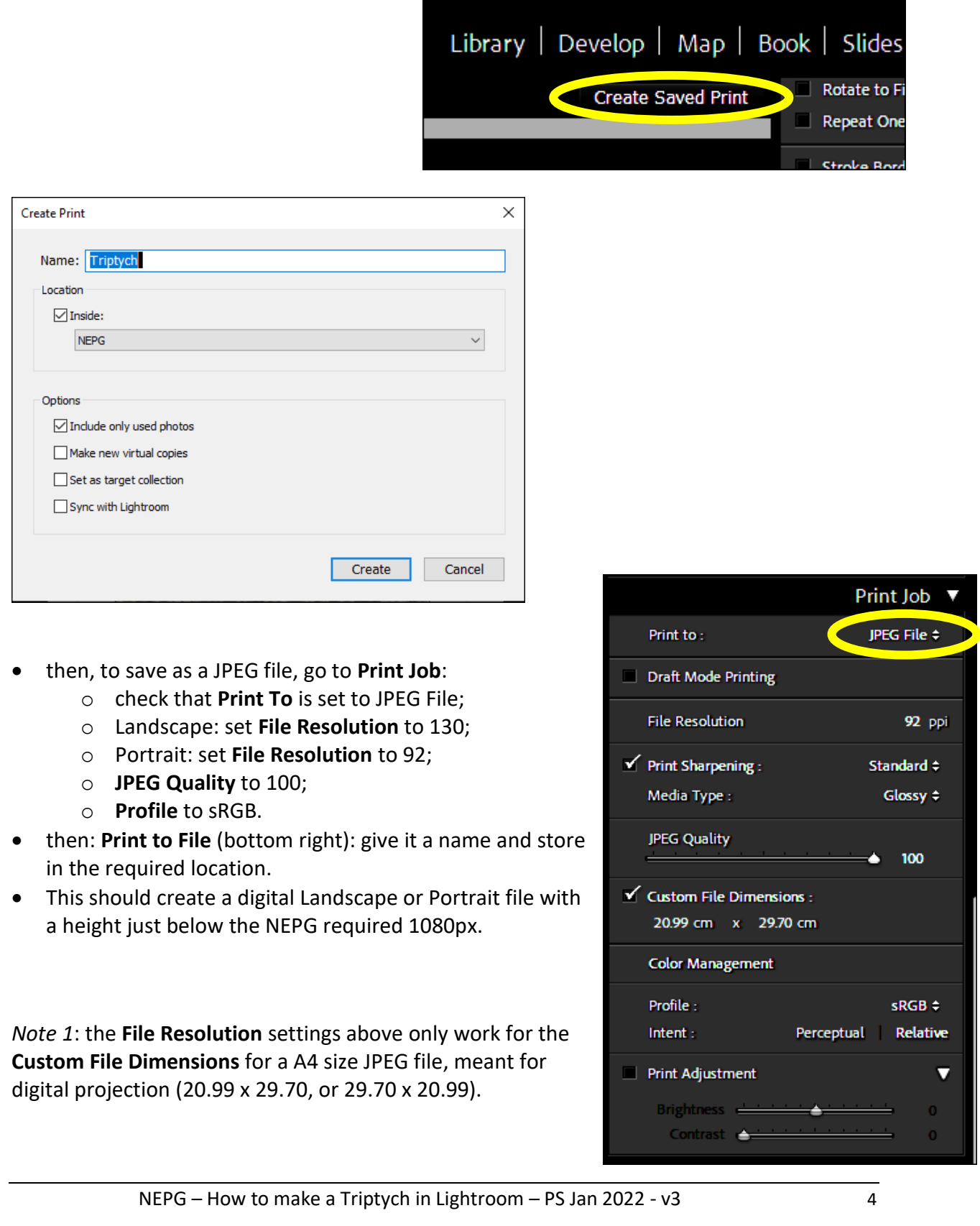

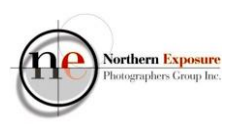

## **Triptych in Lightroom**

*Note 2*: if you want a size different from A4 Portrait or Landscape, the best way is to create and save the jpeg file as outlined above, and then re-import into Lightroom. Then crop as required, and export with the specs as required for the Competition.

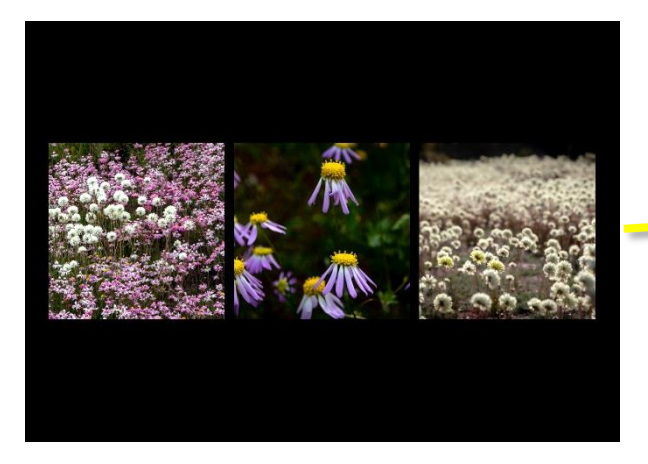

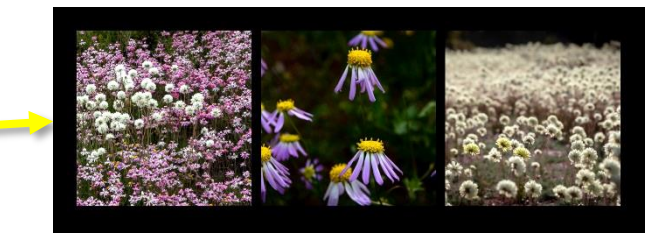

*Note 3*: if a Print is required:

- to create a JPEG file for third-party printing:
	- o use the same settings as above;
	- o incl **Print To** JPEG File;
	- o except set **File Resolution** to 300ppi;
	- o and **Profile** to AdobeRGB.
- for home-printing:
	- o set **Print To** Printer;
	- o **Print Resolution** to 300;
	- o and use the same settings you'd normally use for your printing.
- If you want to create a print larger than A4, you could change the **Custom File Dimensions** right from the start, or, alternatively, create from scratch using **Layout Style>Custom Package**.

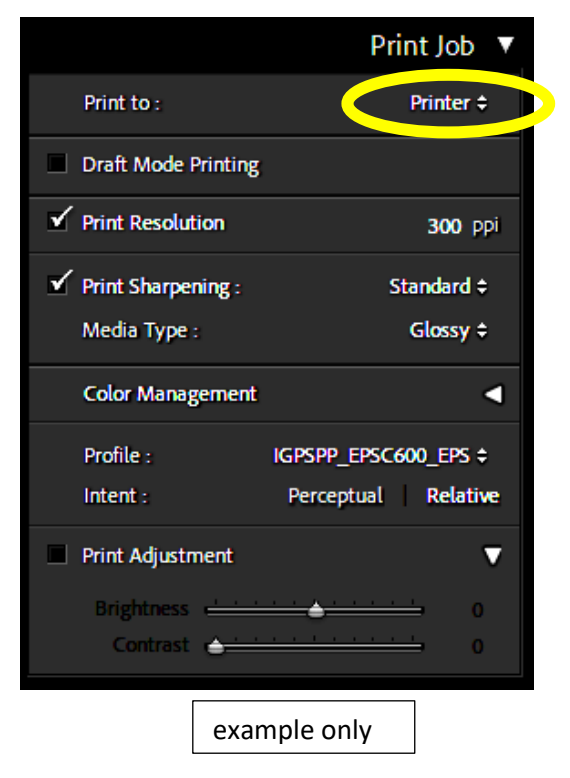

With thanks to: https://digital-photography-school.com/how-to-make-a-triptych-inlightroom/